## VIEW RATE NOTICE

Introduction

This section explains how an authorized user can view the current tax rate notice for an Employer account.

- 1. Log in to QUEST and click **Account Maintenance**.
- Click the View Rate Notice link.

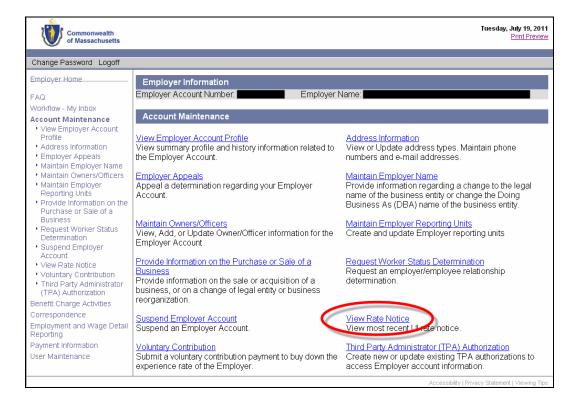

3. The Employer's Unemployment Insurance Contribution Rate Statement of Account Balance page appears. Click a link on the page to view greater detail.

## QUEST - Employer User Guide

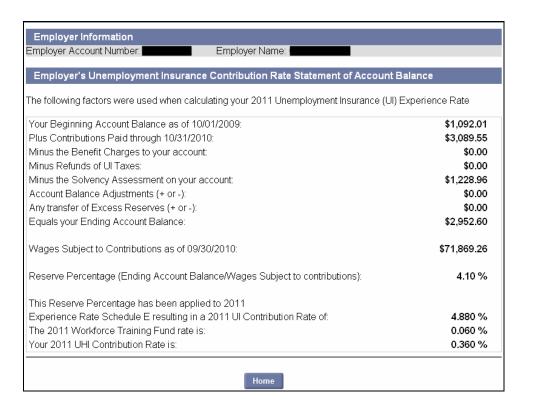